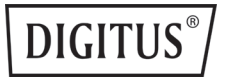

# **Full HD Webcam 1080p with Autofocus, Wide Angle**

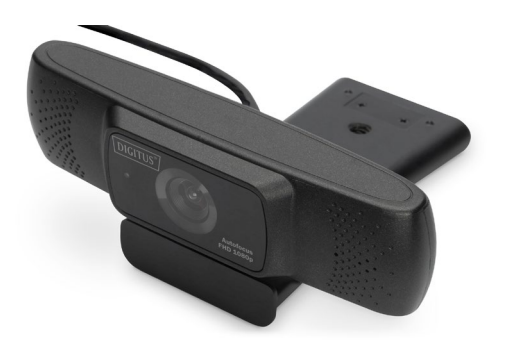

**User Manual** DA-71901

# **Introduction**

The high-resolution DIGITUS® Full HD Webcam with automatic focus always produces a crystal-clear image. It provides you with a steady stream of 30 frames per second that is always well lit thanks to the auto white balance (AWB) and wide dynamic range (WDR). The automatic focus range starts at 7cm and has no upper limit. Thanks to the integrated stereo microphone, you are perfectly equipped for video calls, video conferences and social media posts. Installation on your monitor is very easy, you can use the rubberized clamp mount or alternatively the integrated 1/4 inch screw thread, for example with mini tripods. You can rotate the webcam horizontally 360° and it can also be inclined upwards or downwards, ensuring an optimal configuration at any position on your desk or monitor. The DIGITUS® Full HD Webcam is ideal for home and office complications and simple to use: just plug it in and get started, Plug and Play.

### **Features**

- 1. High Resolution HD Digital Camera CMOS Sensor
- 2. Maximum video size: 1920x1080 (2Mpixels)
- 3. USB 2.0High-Speed
- 4. Transmission: 1920x1080 up to 30fps under MJPG mode.
- 5. Signal-noise ratio: Greater than 48dB
- 6. Dynamic range: Greaterthan 72dB @ 8x gain
- 7. Image focus: 70cm to infinity
- 8. AWB (Automatic White Balance)
- 9. Auto focus
- 10. View angle: 90 degree in horizon
- 11. High-quality glass lens
- 12. Built-in microphone

#### **Basic System Requirements**

- 1. 1 GHzIntel® Core™2Duo or above
- 2. 512 MB RAM or more
- 3. 200 MB hard drive space
- 4. Internet connection
- 5. USB 2.0 port
- $6.05$  X 10.7+
- 7. Microsoft Windows XP/7/8/10

### **Requirements for 1080p HD video recording:**

- 1. 3.0 GHz Intel® Core™2Duo
- 2. 2 GB RAM
- 3. 1920 x 1080 HD screen resolution

#### **Package Content**

- 1x Full HD Webcam (with USB cable)
- 1x User manual

# **Product Installation**

Supports a variety of installation methods: can be laid flat; hang on TV, computer monitor; used with a triple rack

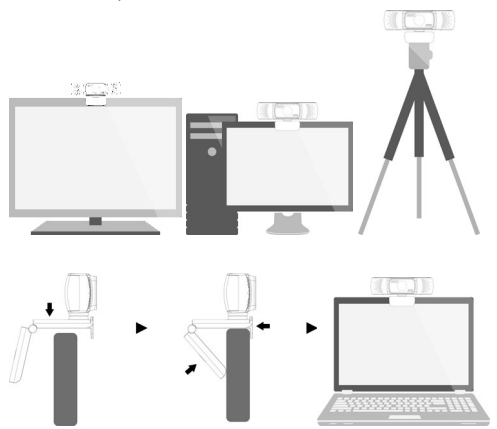

# **Product Display**

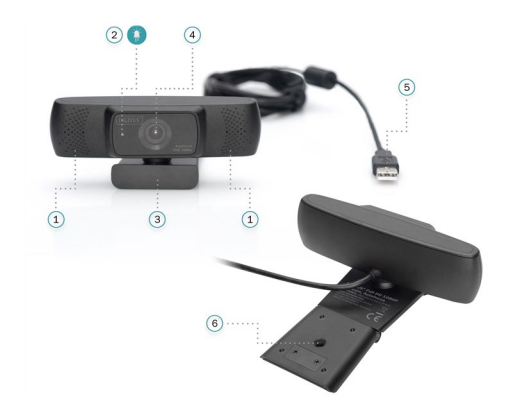

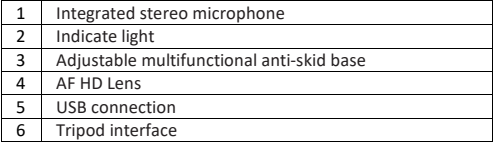

# **Getting Started**

The Widescreen Video Webcam features full plug and play support for Windows, OS X / MacOS and all other devices! After plugging the camera into the computer's USB port, you may start any application that accepts a USB video stream, such as Skype, and begin using your camera.

#### **NOTE:**

To use the camera's internal microphone, you will have to select it as a USB Audio input in your application settings.

#### **VERY IMPORTANT:**

If the computer does not automatically recognize the camera when it is plugged in, try plugging it into a different USB port. If this does not work, then restart the computer. This will cause the camera to be recognized in most instances.

### **View Camera On Windows**

Windows 10 users can use the Camera app, which is already installed with the OS. This will allow you to preview the camera image, capture still frames and video clips.

If you wish to use the camera with other applications, you will need to enable the camera in the Windows security settings.

- To begin, select the  $\blacksquare$  Start button, and then select Camera in the list of anns, or type "camera" in the search bar
- If you want to use the camera within other apps, select the Start button, select Settings > Privacy > Camera, and then turn on Let apps use my camera.
- From there, turn on each of the listed apps where you want to use the camera.

After you open the Camera app, you may need to switch to the Full HD Camera. Here's how to switch from one to the other:

• Select Start > Camera > Change camera.

When you can see an image from the camera:

- Select Photo  $\overline{O}$  or Video  $\Box$  and take a picture or make a video.
- To see your new photo or video, or ones you've taken before, select Start > Photos  $\blacksquare$  and then choose the Collection you want to see.

### **View Camera on macOS**

macOS users can use the Photo Booth app, which is already installed with the OS. This will allow you to preview the camera image, capture still frames and video clips.

#### **NOTE:**

While Photo Booth can be used to quickly preview the camera image, higher-quality videos using the full camera resolution should be created in iMovie or QuickTime, since Photo Booth does not use the full camera image

As in Windows, you may need to allow apps installed on your computer to access the camera in the MacOS security settings.

• To begin, select the Finder button, click Applications, and start Photo Booth.

If you want to use the camera within other apps, you will need to enable access in the MacOS Security & Privacy settings.

- 1 Go to the  $\bullet$  Apple menu in the top left corner of the screen and choose System Preferences.
- 2. Go to the "Security & Privacy" preference panel.
- 3. Select the Privacy tab then choose Camera from the left side list
- 4. Locate the app(s) you want to enable camera access for and check the box alongside that app name to enable camera access for that application.

To see an image from the camera in Photo Booth, you may need to select the camera from the list of attached devices in the app.

• At the top of your screen, click Camera in the app menu, and select the Full HD camera from the list of options.

When you can see an image from the camera:

- To capture images from the camera, click the red camera icon
- To switch to video mode, click the film strip icon in the bottom left corner of the app. The red camera icon will

change to a video icon  $\Box$  at which point you will be able to record video.

Capture HD Video with QuickTime Player

QuickTime on macOS offers a method for easily creating video recordings that use the full camera resolution.

- To begin, select the Finder button, click Applications, and start QuickTime Player.
- After QuickTime launches, click File > New Movie Recording
- To select the camera input, click the small downward-facing arrow next to the round record button
- Click the record button to capture video.

# **Caution**

If the webcam becomes hot after running for a long time, we suggest you stop using it for a period.

- Avoid touching the lens with fingers, sharp or coarse materials; use a clean, soft cloth for cleaning.
- Do not use in hot, cold, dusty or humid locations.
- Avoid dropping the camera; impacts may cause damage to the lens, internal malfunction or scratches to the camera surfaces.

macOS is a trademark of Apple Inc., registered in the U.S. and other countries.

Hereby Assmann Electronic GmbH, declares that the Declaration of Conformity is part of the shipping content. If the Declaration of Conformity is missing, you can request it by post under the below mentioned manufacturer address.

#### **www.assmann.com**

Assmann Electronic GmbH Auf dem Schüffel 3 58513 Lüdenscheid Germany **Community** and the set of the set of the set of the set of the set of the set of the set of the set of the set of the set of the set of the set of the set of the set of the set of the set of the set of the set of

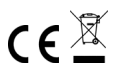